Serving Students, Faculty, and Staff

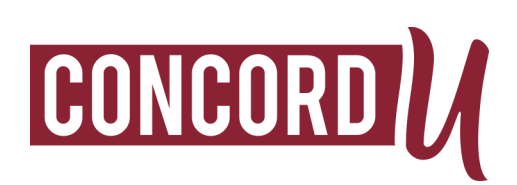

# Microsoft Bookings Key benefits

- Easily manage your Office Hours and Advising
- Integrated with your University Office365 email and calendar
- Automatically schedules meetings during the office hours of your choice
- Customizable for the general or specific meetings you prefer to hold with your students
- Sets up calendar events for you and the student that schedules the meeting (including reminders)

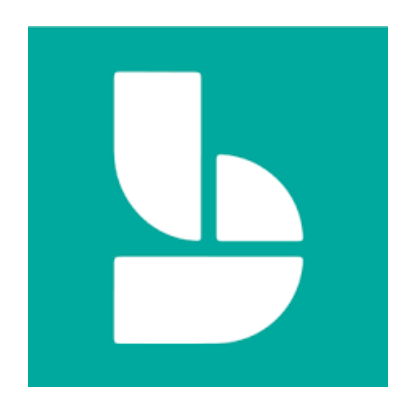

#### Concord IT

**Walk-in Location**: 2nd Floor of the Rahall Technology Center Room 254 **Normal Hours of Operation**: Monday-Friday, 8:00 AM- 4:00 PM **Contact**: On Campus – ext. 5291 Off Campus – (304) 384-5291 Email: cuhelpdesk@concord.edu

Serving Students, Faculty, and Staff

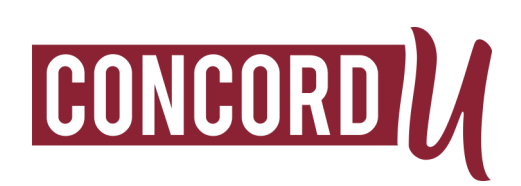

## Setting Up Your Bookings Calendar

- 1. Log into **Office365.com** using your Concord credentials
- 2. Click the **Bookings** icon
- 3. Click **Get it now**
- 4. Click **Add a booking calendar**
- 5. In the **Business Name** field follow the naming convention of Office Hours username
	- a. Enter Office Hours your username
- 6. Leave the **Business Type** field blank
- 7. Click **Continue**

## Setting Up Your Standard Office Hours

- 1. Click **Business Information**
	- a. In the **Business address** field add your building and office room number
	- b. In the **Business phone** field add your office phone number
- 2. Set your office hours per day under the **Business hours** section
- 3. Press **Save**

## Setting Up Your Meeting Preferences

#### 1. Click **Booking Page**

- a. Under the **Booking page access control** section
	- i. Check the box for **Require a Microsoft 365 or Office 365 account from my organization to book**
- b. Under the **Scheduling policy** section
	- i. Set your preferred **Time increments**
	- ii. Set your **Minimum lead time** (in hours)
	- iii. Set your **Maximum lead time** (in days)

Serving Students, Faculty, and Staff

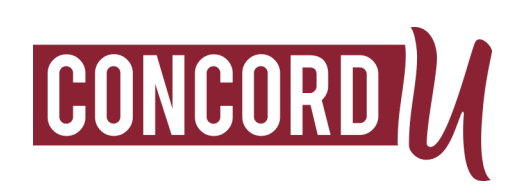

- c. Under the **Email notifications** section
	- i. Check the box for **Notify the business via email when a booking is created or changed**
	- ii. Check the box for **Send a meeting invite to the customer, in addition to the confirmation email.**
- d. Under the **Staff** section
	- i. Uncheck the box for **Allow customers to choose a specific person for the booking**
- e. Click **Save and Publish**

#### Setting Up Your Bookable Meetings (called Services)

- 1. Click **Services**
	- a. Click **Add a service**
	- b. In the **Service Name** field enter something like the following:
		- i. Office Hours in person
		- ii. Office Hours virtual
		- iii. Advising in person
		- iv. Advising virtual
	- c. Click your name under **Assign Staff**
	- d. **Description** is optional but encouraged
	- e. If the meeting is designated to be virtual click the toggle button for **Add online meeting**. Enter a special location if the default office location is not to be used. Leave **Default location** blank if your default office location is to be used.
	- f. Set how long the meeting is allowed to take under **Default Duration**
	- g. Under the **Buffer time your customers can't book** section
		- i. Click the slider button to **On**

Serving Students, Faculty, and Staff

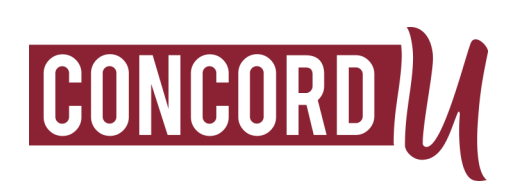

- ii. Set **After Hours** to the number of minutes you need afterward for processing (5 minutes minimum)
- h. Under the **Reminders and Confirmations** section
	- i. Check the box for **Enable text message notifications for your customer.**
- i. Click **Save**
- j. Hover your mouse over **Initial Consult** and click the **trashcan icon** to delete this default service.

## How to Configure a Meeting for Special Day/Time Requirements

- 1. Click **Services**
- 2. Click the service you wish to edit
- 3. Under the **Online Scheduling options** section
	- a. Uncheck the box for **Use the default scheduling policy**
	- b. Under the **Availability** section
		- **i.** In the **General availability** drop-down field select **Custom hours (recurring weekly)**
		- ii. Set the custom availability as needed
- 4. Click **Save**

### How to Handle a Drop-In

- 1. Create a service called **Drop-In**, following the steps for **Setting up Your Bookable Meetings.**
- 2. Set all the regular fields for length of time and buffer time
- 3. Under the **Publishing options section**.
	- a. Uncheck the box for **Show this service on the booking page**.
- **4.** Click **Save**

\*Now, if a student drops in without booking ahead of time, you can manually schedule the meeting to avoid double bookings on your calendar.

Serving Students, Faculty, and Staff

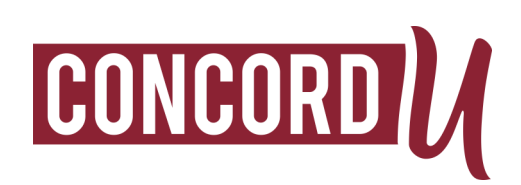

## How to Share Your Booking Calendar with Your Students

- 1. Click **Booking Page** to find the URL of your Booking web page. Copy the link.
- 2. Visit **https://tinyurl.com/** and create a tiny URL for your Booking calendar
	- a. Link to your Booking Calendar in Blackboard
	- b. Link to your Booking Calendar in Facebook and/or Twitter if you use these professionally
	- c. Email the link to your students
	- d. Put the tiny URL link in your Syllabus
	- e. Include the link to your Booking Calendar in your email signature
- 3. Visit **https://forqrcode.com/** and create a scannable QR code of your Booking Calendar URL
	- a. Print and post on your office door
	- b. Embed the QR code in an email
	- c. Post on Blackboard